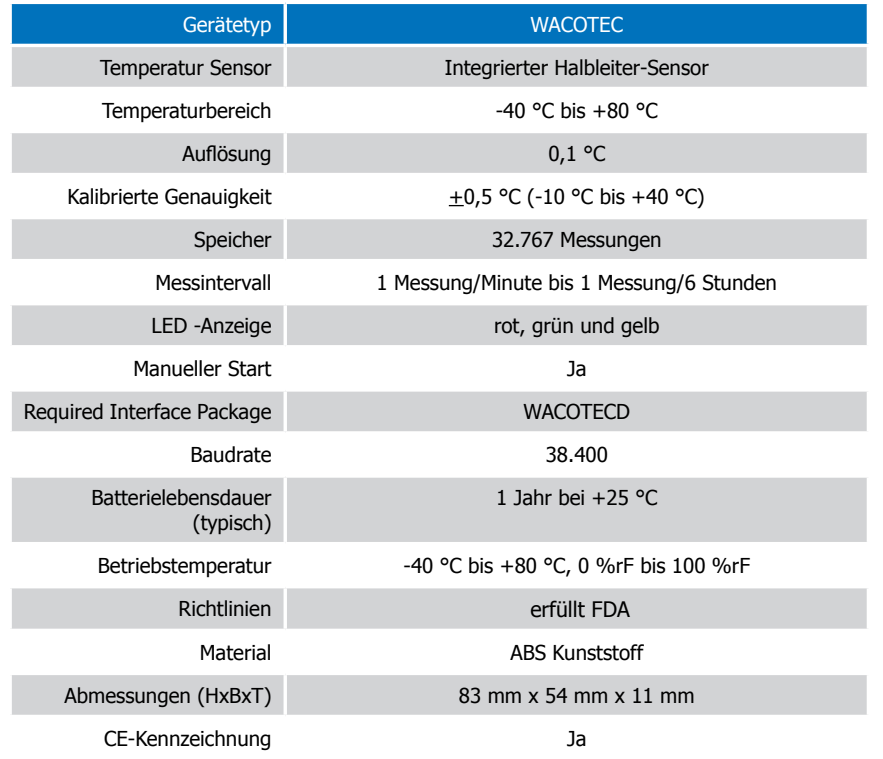

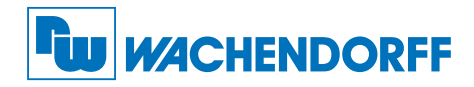

# Produktinformation WACOTEC

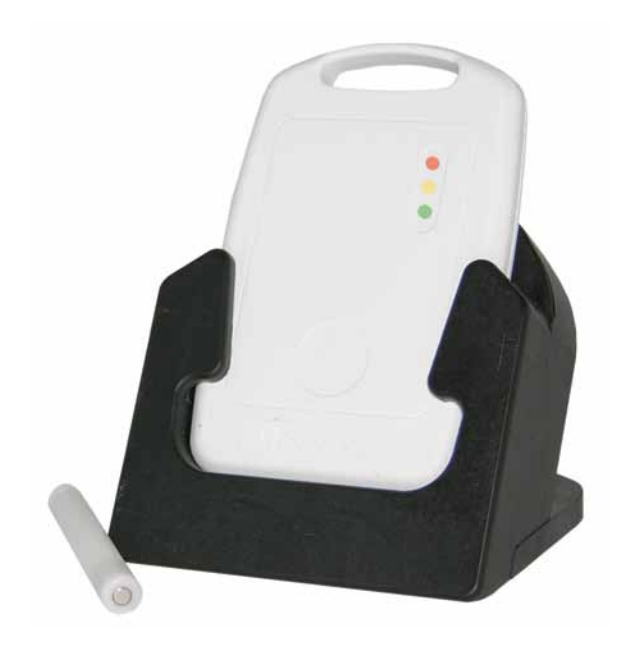

WACOTEC HACCP-Datenlogger für Temperatur

### **Batteriewarnung**

WARNUNG: FEUER-, EXPLOSIONS- UND BRANDGEFAHR, KURZSCHLIESSEN, LADEN, ENTLADEN, AUSEINANDERNEHMEN, ZERBRECHEN ODER ÖFFNEN DER BATTERIE IST UNTERSAGT. DIE BATTERIE KANN AUSLAUFEN ODER EXPLODIEREN WENN SIE ÜBER 80 °C (176 °F) ERHITZT WIRD.

Die Spezifikationen können jederzeit ohne Ankündigung geändert werden. Irrtümer und Änderungen vorbehalten. Siehe unsere AGB unter www.wachendorff-prozesstechnik.de.

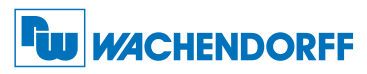

Wachendorff Prozesstechnik GmbH & Co. KG Industriestraße 7 • 65366 Geisenheim Tel.: +49 6722 996520 Fax: +49 6722 996578 E-Mail: wp@wachendorff.de www.wachendorff-prozesstechnik.de

@ Copyright by Wachendorff Prozesstechnik GmbH & Co. KG

Zur Ansicht unserer gesamten Produktpalette, besuchen Sie www.wp-direkt.de.

## Produktmerkmale

#### Manueller Start

Wenn die manuelle Startmethode ausgewählt wird, ist der Datenlogger betriebsbereit, zeichnet aber noch nicht auf. Um die Datenaufzeichnung zu starten, halten Sie den Magnetstift (im Lieferumfang des WACOTECD) über die kreisförmige Einbuchtung auf der Vorderseite des Gerätes. Die grüne LED wird 5-mal aufleuchten, gefolgt von den (gelben / roten) Warn- und Alarm-LED´s. Die grüne LED wird weiter blinken, um anzuzeigen, dass das Gerät die Datenaufzeichnung begonnen hat.

#### Markierungseigenschaften

Ein Datum und Zeitstempel kann in mithilfe des Magnetstifts gesetzt werden. Dieser Stempel wird in den Messdaten gespeichert. Der Magnetstift kann aber auch genutzt werden, um die Warn- / Alarmhinweise zurückzusetzen.

#### Schutz vor Wasser

Der WACOTEC hat ein Wasserdichtes Gehäuse, welches den Richtlinien gemäß FDA entspricht.

#### LEDs

Grün: Blinkt jede Sekunde, wenn alles in Ordnung ist; während der Datenaufzeichnung. Gelb: Blinkt bei Überschreitung der Warngrenzwerte.

Rot: Blinkt bei Überschreitung von Alarmierungskriterien (Grenzwerte/Verzögerung).

#### Alarmeinstellungen

Um die Einstellungen des Temperaturalarms zu ändern;

- wählen Sie "Alarmeinstellungen" aus dem Menü "Gerät" in der Wachendorff Software. Es erscheint ein Fenster, dass es Ihnen erlaubt die oberen und unteren Temperatur-/ Warnalarmezu setzen.
- Klicken Sie auf "Ändern" um die Werte auszuwählen.
- Prüfen Sie ob das Kontrollkästchen für die "Aktivierung der Alarm-Einstellungen" aktiviert ist und prüfen Sie auch ob die Kontrollkästchen für den Obere/n- und Untere/n Alarm/Warnung aktiviert sind. Die Werte können direkt eingegeben werden oder über die Schieberegler eingestellt werden.
- Klicken Sie auf "Speichern" um die Änderungen zu sichern. Um die Alarme oder die Warnungen zu löschen, klicken sie auf "Alarm löschen" oder "Warnung löschen".
- Um die Alarmverzögerung zu nutzen, geben sie die Zeit in der die Messungen außerhalb der Alarmparameter stattfinden darf in das "Alarmverzögerung" Feld ein.

#### **Passwortschutz**

Schützen Sie Ihr Gerät durch die Vergabe eines Passwortes, so das kein Unbefugter das Gerät starten, stoppen oder eine Rückstellung durchführen kann.

- Klicken Sie im Menü "Gerät" auf "Gerät identifizieren" und "Status lesen" und hier auf den Reiter "Gerätedetails".
- Wählen sie "Setzen Passwort" aus und tragen Sie ein Passwort ein. Bestätigen Sie anschliessend mit "OK".

## Gerätewartung

#### **Batterieaustausch**

Der WACOTEC Datenlogger muss für den Batterieaustausch an Wachendorff Prozesstechnik GmbH & Co. KG zurückgesandt werden.

Um den Batterieaustausch vorzunehmen, nehmen Sie bitte mit uns über www.wp-direkt.de Kontakt auf.

## Installationsanweisung

#### Installation des Schnittstellenkabels

- WACOTECD: Siehe in beigefügtem Dokument "Installation Kurzanleitung".

#### Installation der Software

Legen Sie die Software-CD in das CD-ROM Laufwerk Ihres PCs. Wenn Autostart nicht angezeigt wird, lokalisieren Sie das Laufwerk auf dem Computer und klicken Sie auf die Datei "Autorun.exe". Folgen Sie den Anweisungen im Installationsassistenten.

#### Anschließen des Datenloggers

- Ist die Software installiert und gestartet, stecken Sie den Datenlogger in die Dockingstation, die über das Schnittstellenkabel mit dem PC verbunden ist.
- Klicken Sie im Menü "Kommunikation" auf "automatische Konfig. Schnittstelle".
- Nach einem kurzen Moment erscheint ein Fenster mit der Meldung "Gerät gefunden".
- Klicken Sie auf "OK". Das Fenster für den Geräte Status erscheint. Klicken Sie auf "OK".
- Nun sind die Kommunikationsparameter für Ihren Datenlogger konfiguriert. Diese Einstellungen finden Sie im Menü "Kommunikation".

Anmerkung: Für zusätzliche Installationshinweise lesen Sie bitte im Handbuch "Datenlogger Bedienungs- / Installationsanleitung" nach.

## Betrieb des Datenloggers

#### Starten des Datenloggers

- Klicken Sie im Menü "Gerät" auf "Gerät starten".
- Wählen Sie die gewünschte Startmethode aus.
- Wählen Sie die Messrate für Ihre Anwendung aus.
- Führen Sie ggf. weitere Parametrierungen aus und klicken auf "Gerät starten".
- Im erscheinenden Fenster mit dem Hinweis "Gerät gestartet", klicken Sie auf OK.
- Nehmen Sie den Datenlogger aus der Dockingstation und verwenden Sie ihn am gewünschten Einsatzort.

#### Anmerkung: Der Datenlogger stopt die Aufzeichnung von Daten bei vollem Speicher (wenn derRingspeicher nicht aktiviert ist) oder das Gerät gestoppt wurde. An dieser Stelle kann der Datenlogger nur durch den Computer erneut gestartet werden.

#### Auslesen von Daten aus dem Datenlogger

- Stecken Sie den Datenlogger in die Dockingstation, die über das Schnittstellenkabel mit dem PC verbunden ist.
- Klicken Sie im Menü "Gerät" auf "Gerätedaten auslesen". Danach werden die Daten auf Ihren Computer geladen.